**ANEXOS 1 ÁRBOL DE PROBLEMAS Y OBJETIVOS**

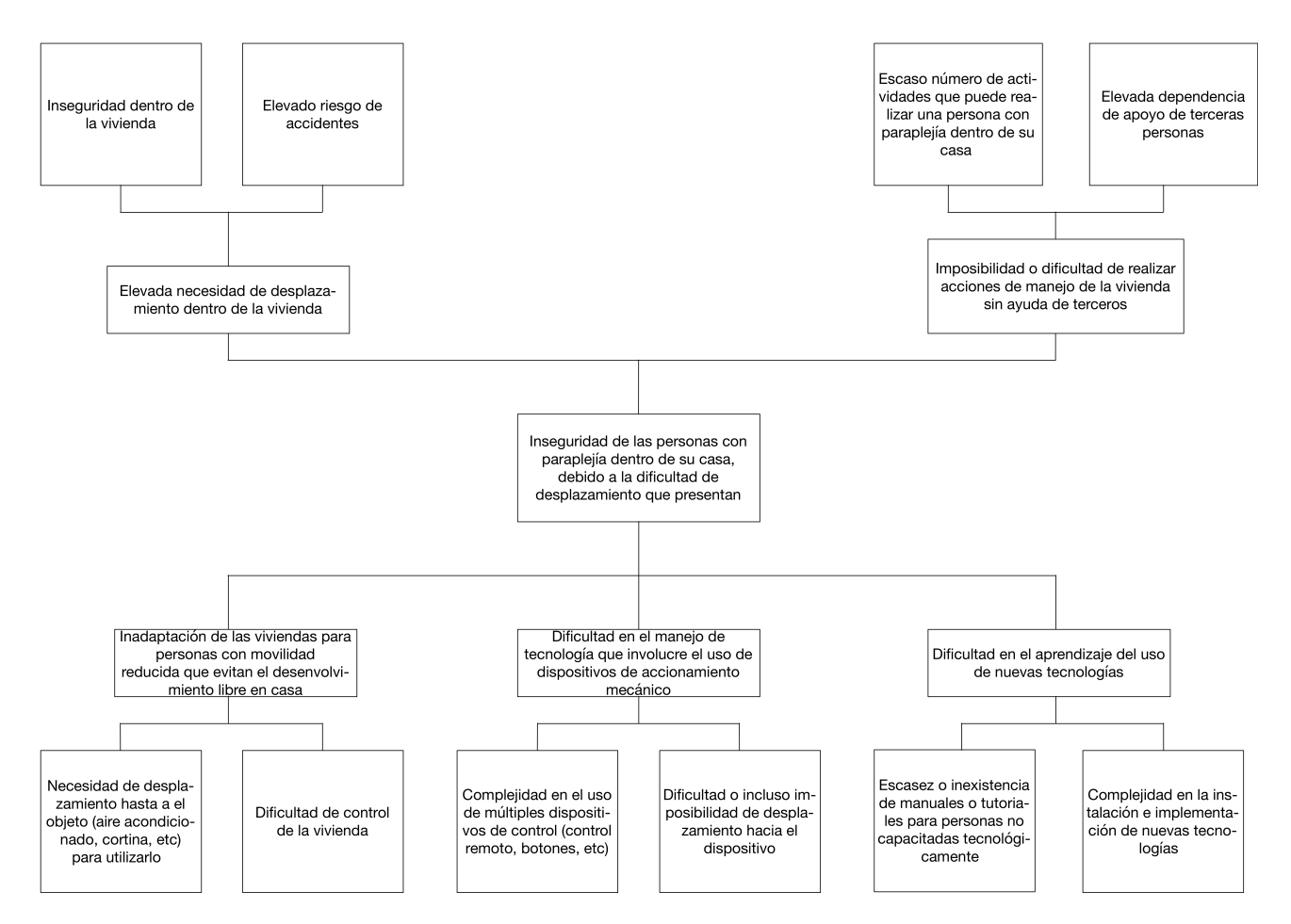

# **6.1.1. Árbol de problemas**

57. Árbol de problemas

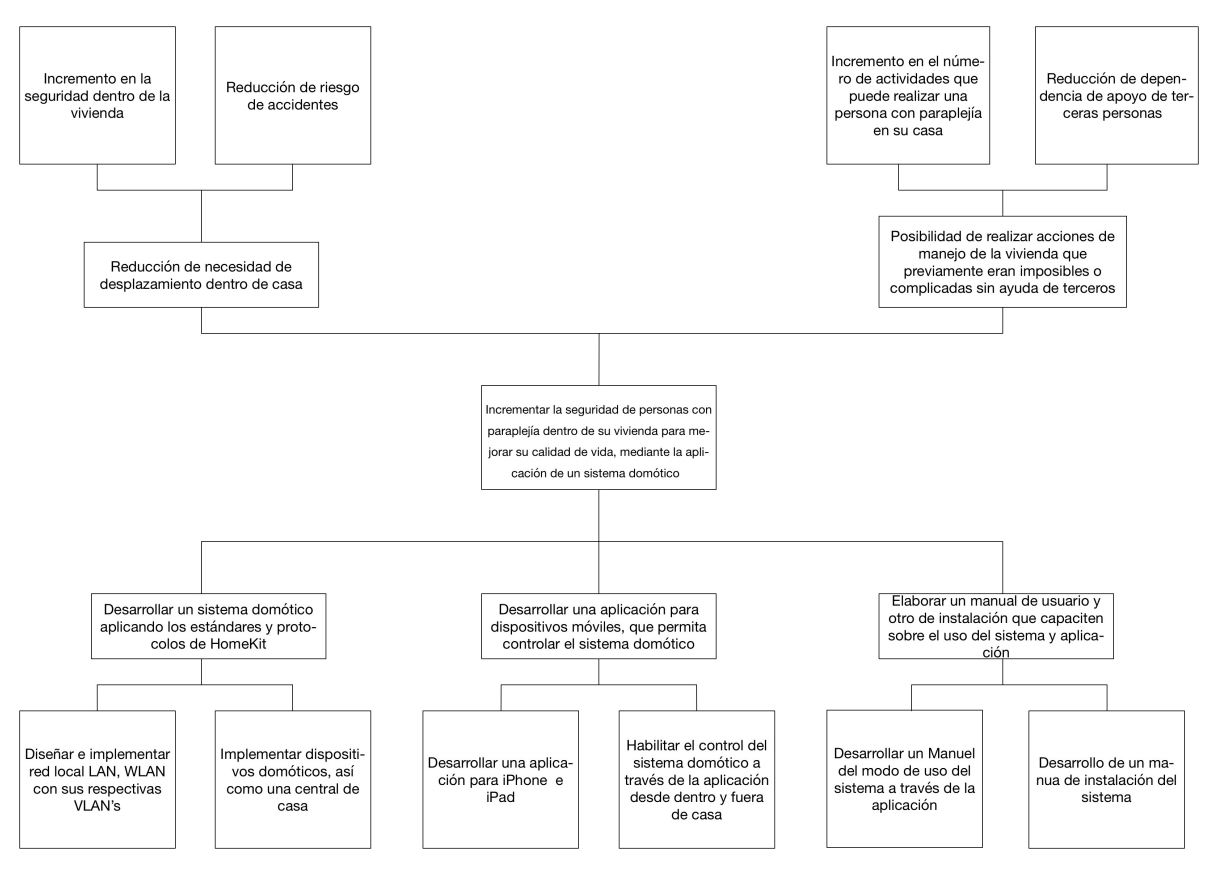

# **6.1.2. Árbol de objetivos**

58. Árbol de objetivos

# **ANEXOS 2 MANUAL DE INSTALACIÓN Sistema Domótico para Ayudar a Mejorar la Calidad de Vida de Personas con Discapacidad y Ancianos**

# **Índice**

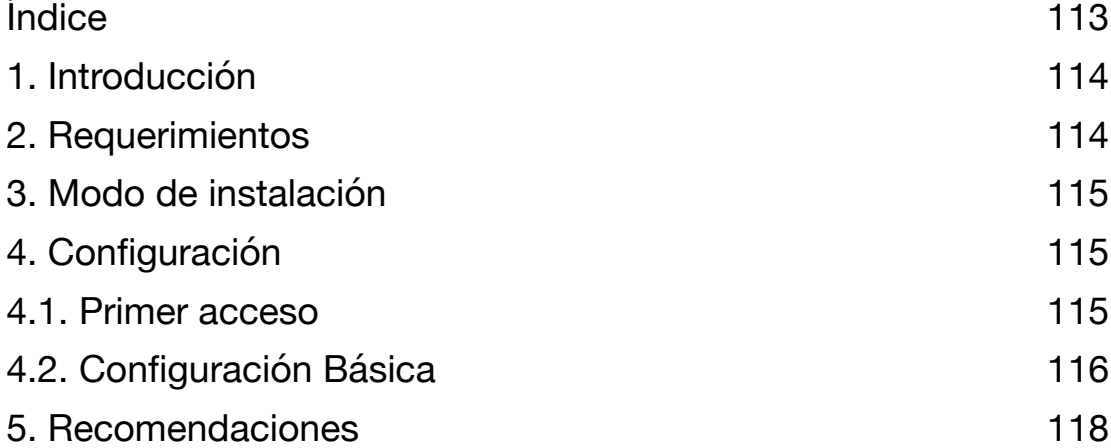

# **1. Introducción**

El uso de la tecnología cada vez es más elevado, especialmente el uso de los teléfonos inteligentes o smartphones, que están remplazando en gran medida al uso de las computadoras, gracias a su portabilidad y sencillez de uso.

Existen actualmente aplicaciones para la realización de casi cualquier tarea, inclusive para el manejo de nuestra casa, específicamente accesorios domóticos.

Este manual está enfocado en la guía para la instalación de la aplicación "House Design", aplicación desarrollada para iPhone y iPad que permite el control del ecosistema HomeKit de Apple.

Esta aplicación permite controlar la "Casa HomeKit" del usuario, en caso de no poseer una la aplicación permitirá crearla, además podremos crear, modificar y eliminar habitaciones, y accesorios HomeKit, además de por supuesto controlarlos (encender, apagar, abrir, cerrar, etc.).

# **2. Requerimientos**

Esta aplicación para funcionar requiere que el usuario cuente con uno de los siguientes modelos de iPhone o iPod con iOS 13 en adelante instalado:

- iPhone SE, SE 2, 6S, 6S Plus, 7, 7 Plus, 8, 8 Plus, X, XR, XS, XS Max, 11, 11 Pro, 11 Pro Max, 12, 12 mini, 12 Pro y 12 Pro Max.
- iPod touch de 7<sup>ª</sup> generación.

En cuanto a los iPad, los siguientes modelos son compatibles siempre y cuando cuenten con iPadOS 13 en adelante:

- iPad Air 2, Air de  $3<sup>a</sup>$  y 4<sup>a</sup> generación.
- iPad de  $5^{\circ}$ ,  $6^{\circ}$ ,  $7^{\circ}$  y  $8^{\circ}$  generación.
- iPad mini 4 y de 5ª generación.

• iPad Pro de 9.7", de 10.5", de 11" (1<sup>a</sup>, 2<sup>a</sup> y 3<sup>a</sup> generación), de 12.9" (1<sup>a</sup>, 2ª, 3ª, 4ª y 5ª generación).

### **3. Modo de instalación**

Por el momento la aplicación no se encuentra en la tienda de aplicaciones "App Store" por lo cual para su instalación es necesario contactar con el desarrollador para que realice la instalación manual de la aplicación.

Luego de instalarse la aplicación es necesario darle autorización de iniciar, para lo cual el sistema solicitará que el usuario introduzca su contraseña de desbloqueo del teléfono. Cabe recalcar que la aplicación en ningún momento solicitará información personal al usuario, así como ninguna otra contraseña.

# **4. Configuración**

### **4.1. Primer acceso**

La primera vez que se inicia la aplicación el usuario será direccionado a la página de acceso de usuario:

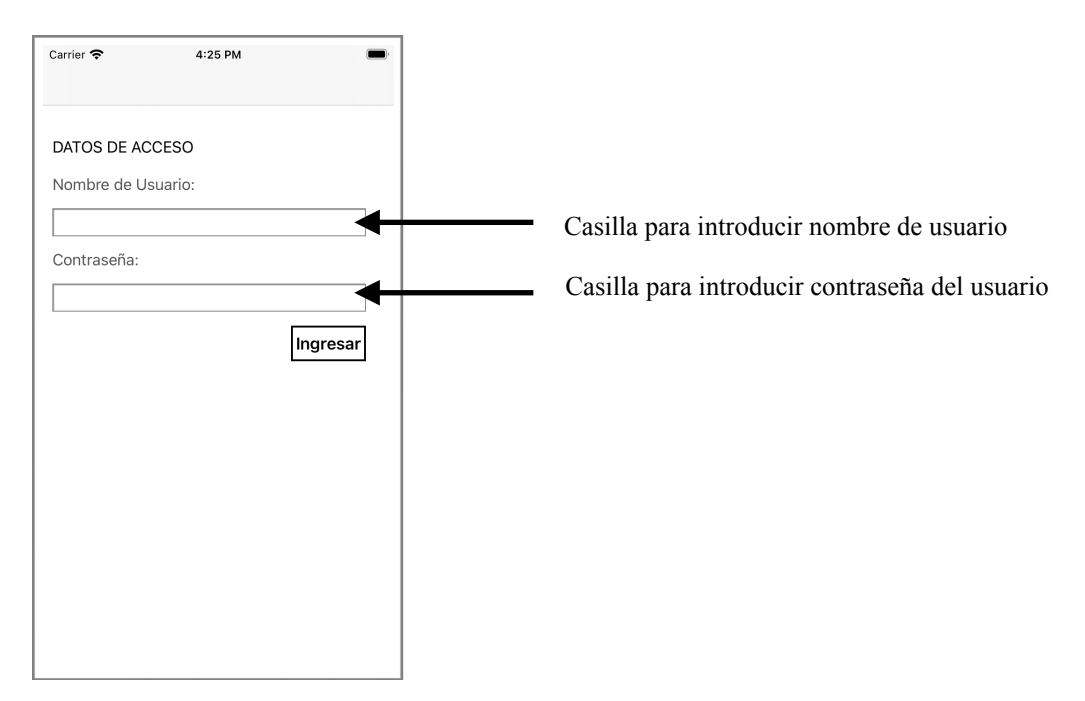

Ya que aún no ingresó al sistema y no cuenta con usuario ni contraseña debe ingresar el usuario administrador principal con el nombre de usuario: "admin" y contraseña: "admin" (a la hora de realizar la instalación puede solicitar al desarrollador cambiar este usuario y contraseña), de esta forma podrá acceder al sistema, mismo que le direccionará a la pantalla principal:

### **4.2. Configuración Básica**

Para empezar a utilizar la aplicación para controlar su "Casa" debe presionar el botón de ajustes (con forma de tuerca) ubicado en la esquina superior izquierda de la pantalla.

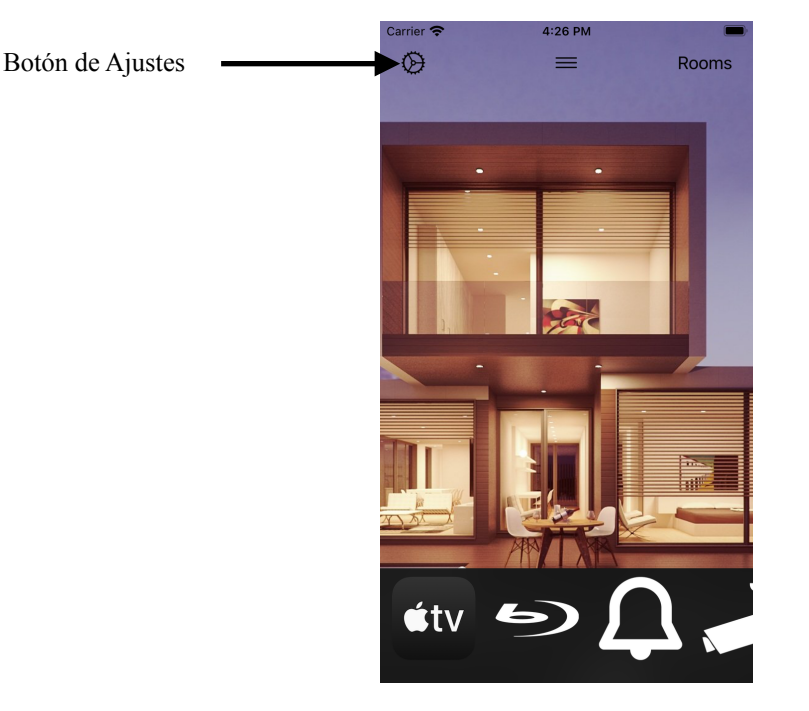

El sistema inmediatamente detectará si cuenta con una "Casa" dentro de "HomeKit", de ser así el sistema solicitará acceso a sus datos de casa, al aceptar la aplicación se conectará inmediatamente a su "Casa" permitiendo controlarla desde la aplicación.

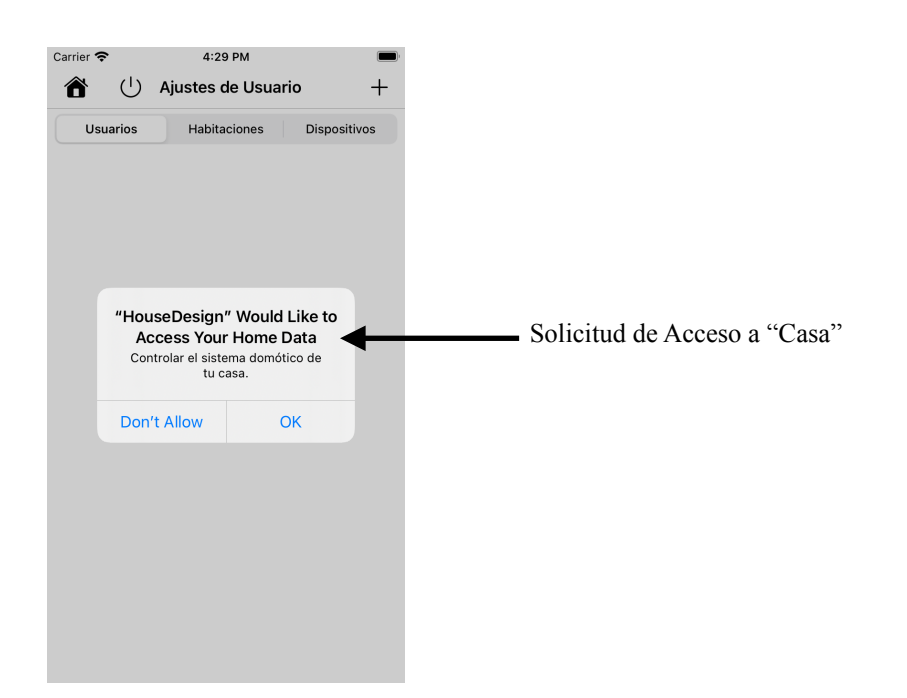

En caso de no contar con una "Casa" la aplicación le permitirá crear una:

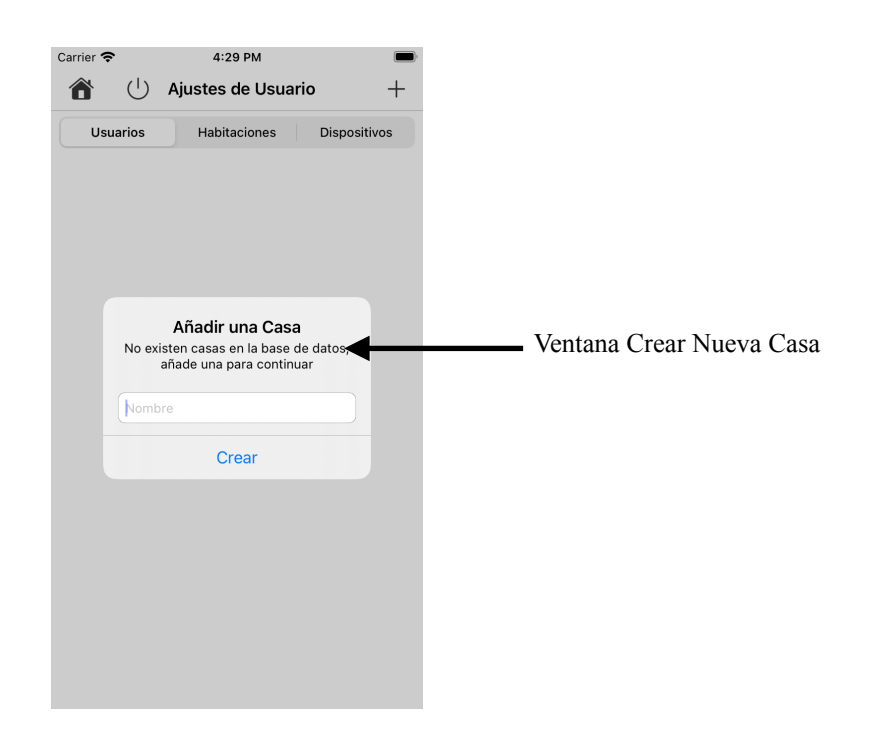

Una vez que el sistema cuenta con una "Casa", la aplicación será totalmente funcional y estará lista para utilizarse.

## **5. Recomendaciones**

Se recomienda que luego de ingresar al sistemas se cree un nuevo usuario administrador, para realizarlo puede consultar la sección "Usuarios" del manual de usuario de la aplicación.

**ANEXOS 3**

# **MANUAL DE USUARIO**

**Sistema Domótico para Ayudar a Mejorar la Calidad de Vida de Personas con Discapacidad y Ancianos**

# **Índice**

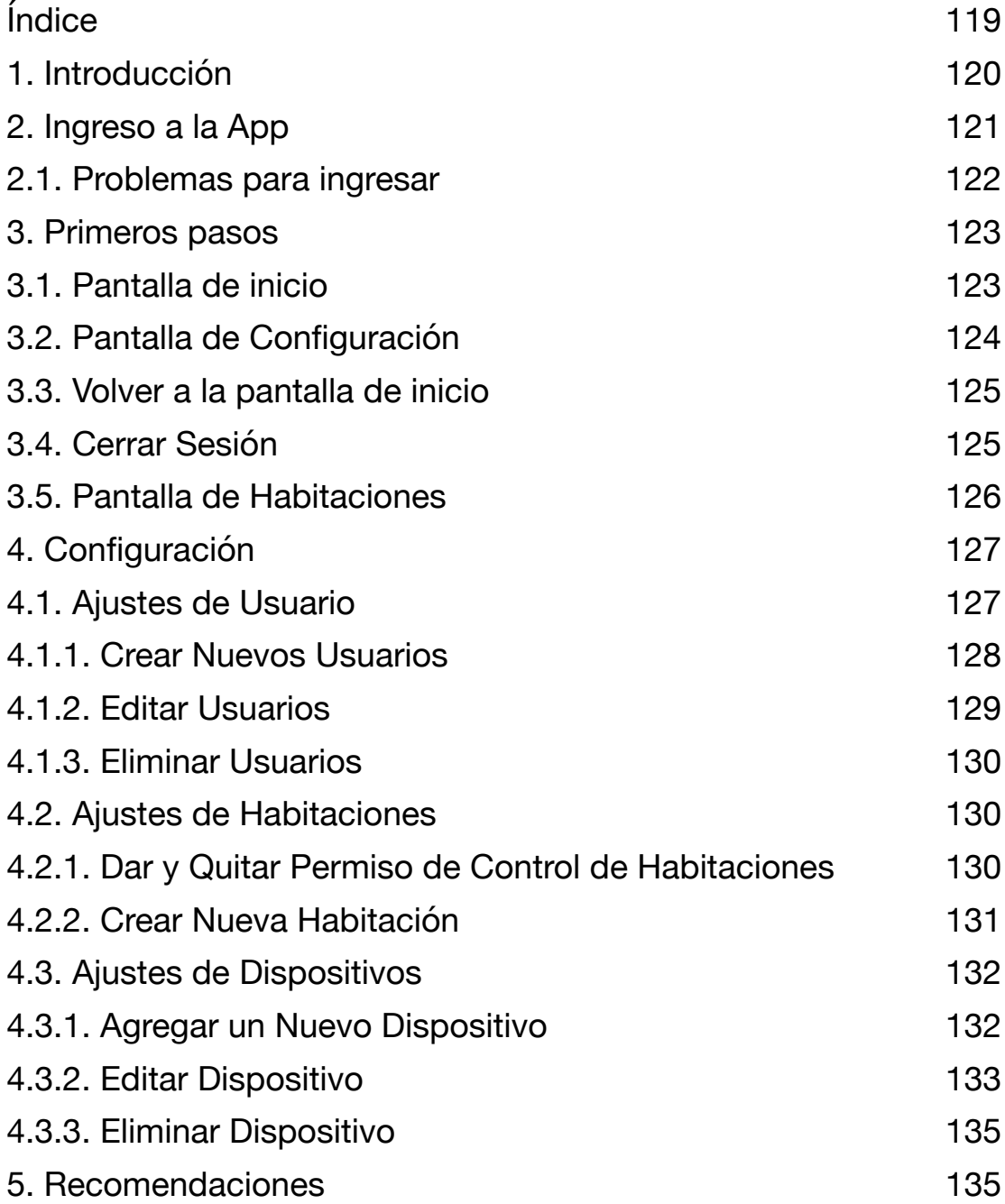

# **1. Introducción**

Este manual te enseñará a utilizar la App "House Design" para que puedas controlar tu casa.

En este manual encontrarás diferentes secciones que te ayudarán para que puedas usar todas las funciones y partes de la App, todos los títulos los encontrarás en el índice que está en la anterior página.

Para la instalación y configuración inicial de la App es necesario seguir los pasos del manual de instalación, te recomendamos que si tienes dificultades pidas ayuda a alguien con experiencia en el uso de aplicaciones para celulares.

Mucha suerte, disfruta tu aplicación, y cualquier duda que tengas contáctate con nosotros.

Atentamente:

Equipo de desarrollo de "House Design"

# **2. Ingreso a la App**

Para ingresar a la aplicación deberás solicitar que la persona que instaló la aplicación te de el usuario y contraseña de administrador o la que creó para ti.

Cuando tengas el usuario y contraseña entra a la App y los pondrás en los campos que verás a continuación:

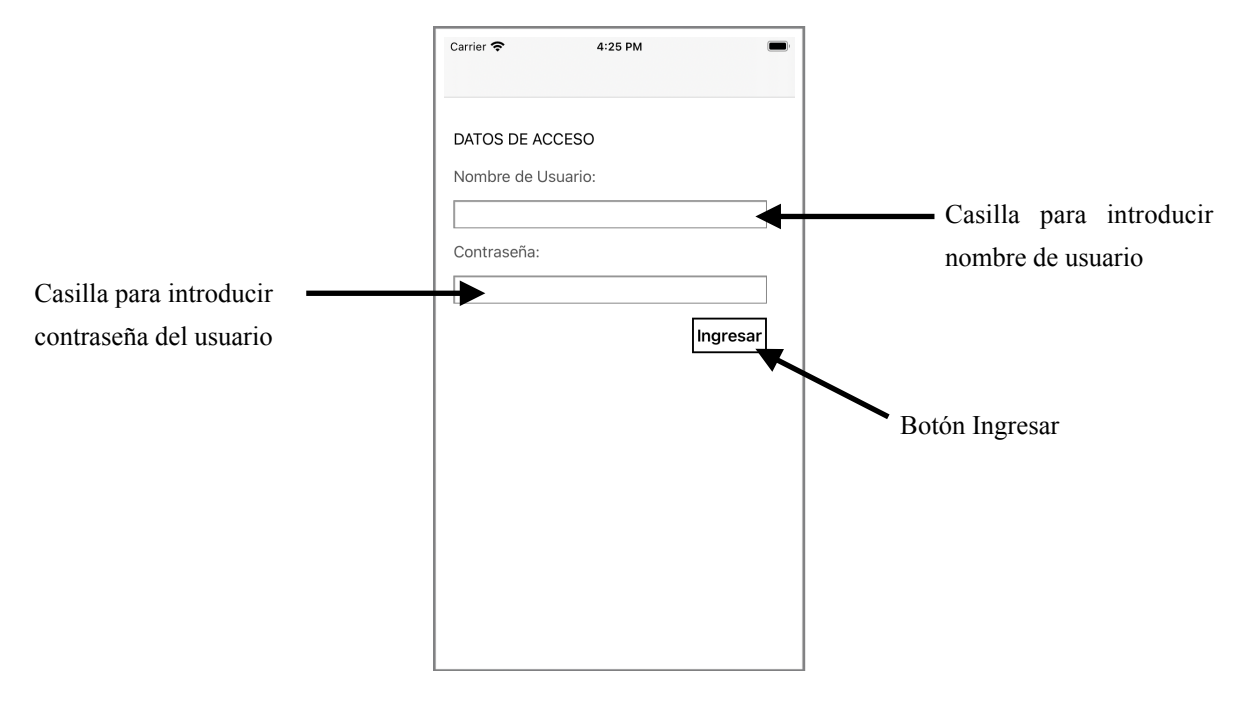

En la parte de dice "Nombre de Usuario" introduce el usuario que te dieron y en la parte de "Contraseña" introduce la contraseña que te dieron. Luego presiona el botón "Ingresar".

No te preocupes no es necesario entrar de esta forma cada vez que quieras usar la App, sólo si cierras sesión, pero eso lo veremos en otro parte del manual.

#### **2.1. Problemas para ingresar**

Si no lograste entrar a la App no te preocupes, seguramente te salió el siguiente mensaje:

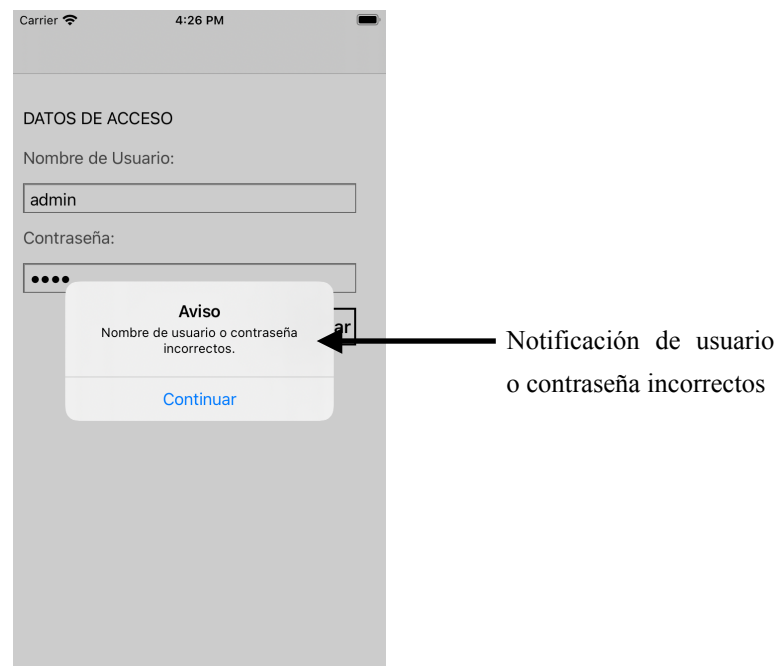

Si fue así quiere decir que no pusiste correctamente tu usuario y clave, presiona el botón "Continuar" del mensaje e intenta de nuevo, ahora ingresa tus datos con más cuidado, y recuerda si el "Nombre de Usuario" o "Contraseña" lleva una mayúscula o número, ingresalos sin cambiarlos, si no la App se dará cuenta que hay un error. Todo esto es por tu seguridad.

Intenta de nuevo, verás que si podrás.

Si el problema persiste quiere decir que el "Nombre de Usuario" o "Contraseña" no son correctos, pide ayuda a la persona que instaló la aplicación.

### **3. Primeros pasos**

### **3.1. Pantalla de inicio**

Felicidades si llegaste hasta aquí quiere decir que ya ingresaste correctamente a la App.

Antes de nada debemos mencionarte que hay 2 tipos de usuarios en el sistema: Usuario normal y Usuario Administrador, el usuario administrador, puede modificar y eliminar usuarios, habitaciones y accesorios, además de controlar los accesorios de la casa. Mientras que el Usuario Normal sólo puede controlar los accesorios de la casa.

Esta pantalla que ves es la pantalla de inicio, desde aquí puedes ir a cualquier lugar dentro de la App.

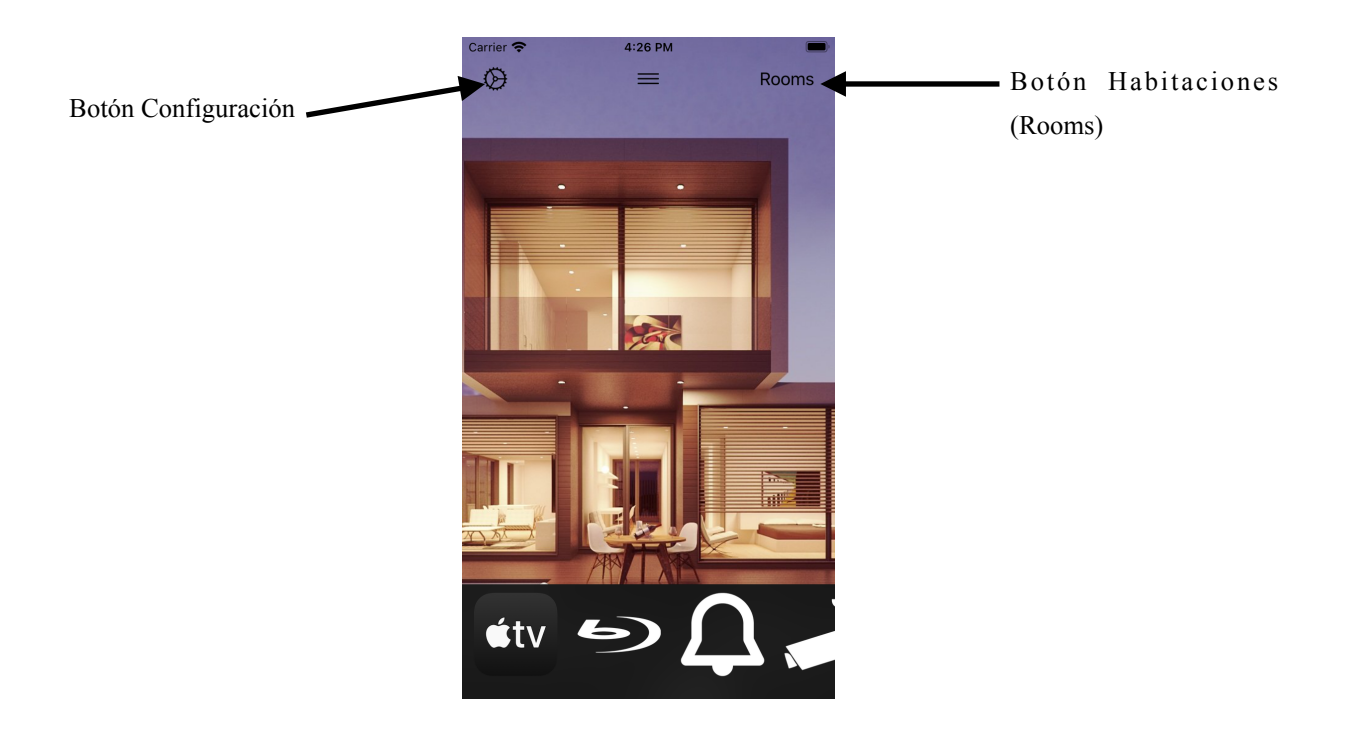

En esta Pantalla tenemos 2 opciones: puedes dirigirte a la parte de configuración o a la de las habitaciones de la casa.

Si quieres ingresar al área de habitaciones presiona el botón "Rooms" que esta a la derecha, en la parte de arriba de la pantalla.

Si quieres ir a configuración presiona el botón con forma de tuerca o engranaje que esta a la izquierda en la parte de arriba de la pantalla. Si no eres un usuario administrador, la App no te dejará hacer cambios en la configuración, pero si podrás cerrar la sesión de tu usuario desde aquí.

### **3.2. Pantalla de Configuración**

En esta parte podrás crear nuevos usuarios, modificar a los usuarios que ya están en el sistema, o incluso eliminarlos.

También se puede crear nuevas habitaciones y dar y quitar permiso a los usuarios para que puedan controlar los accesorios (luces, cortinas, puertas, estufas y aire acondicionado) de una habitación en particular.

Y finalmente se puede añadir, modificar o eliminar accesorios a la casa.

Cuando ingresas a configuración la pantalla se verá de esta forma:

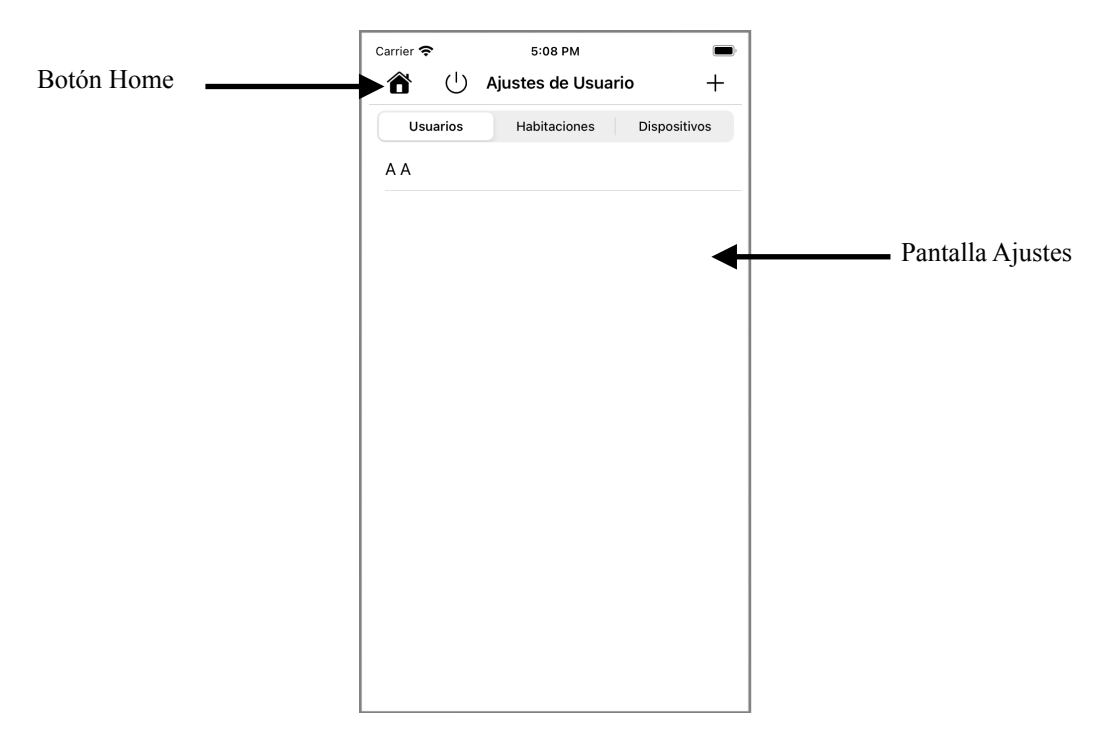

#### **3.3. Volver a la pantalla de inicio**

Sin importar en que parte de la App te encuentres si quieres volver a la pantalla de inicio, sólo presiona el botón con forma de casa que está a la izquierda en la parte superior de la pantalla.

Este botón estará en ese lugar dentro de toda la App, así que no te preocupes será sencillo encontrarlo.

#### **3.4. Cerrar Sesión**

Para cerrar sesión debes ingresar al área de configuración (si no sabes como ve a la sección "Pantalla de inicio" de este manual.

Una vez dentro del área de "Configuración" puedes cerrar sesión de tu cuenta, pero ¿qué es cerrar sesión?.

Cerrar sesión quiere decir que de alguna forma pondrás un candado a la aplicación para que si alguien intenta entrar a la aplicación y controlar tu casa, no pueda hacerlo, ya que no tiene un "Nombre de Usuario" y "Contraseña".

Recuerda si no cierras tu sesión la siguiente vez que entres a la App, no tendrás que poner ni "Nombre de Usuario" ni "Contraseña", entrarás directamente a la "Pantalla de Inicio".

Así que depende de ti decidir cuando quieres cerrar la sesión antes de salir de la App, o si sólo quieres salir de la App y mantener tu sesión iniciada.

Si lo que quieres es cerrar tu sesión lo único que debes hacer es presionar el botón de apagado que esta en la parte izquierda de la parte de arriba de la pantalla. Es el segundo botón de la izquierda.

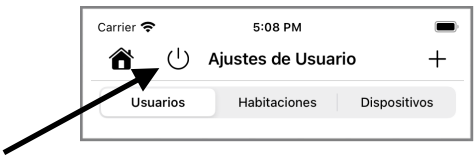

#### **3.5. Pantalla de Habitaciones**

En esta pantalla podrás seleccionar la habitación que quieres controlar, para hacerlo selecciona el nombre de la habitación que quieres controlar en el menú desplegable que tiene el título "Seleccionar Habitación:", una vez que lo hagas la lista de accesorios que está abajo del menú habitación con el título "Accesorios:" cambiará y mostrará los accesorios que están en la habitación que seleccionaste, como lo puedes ver en la siguiente imagen:

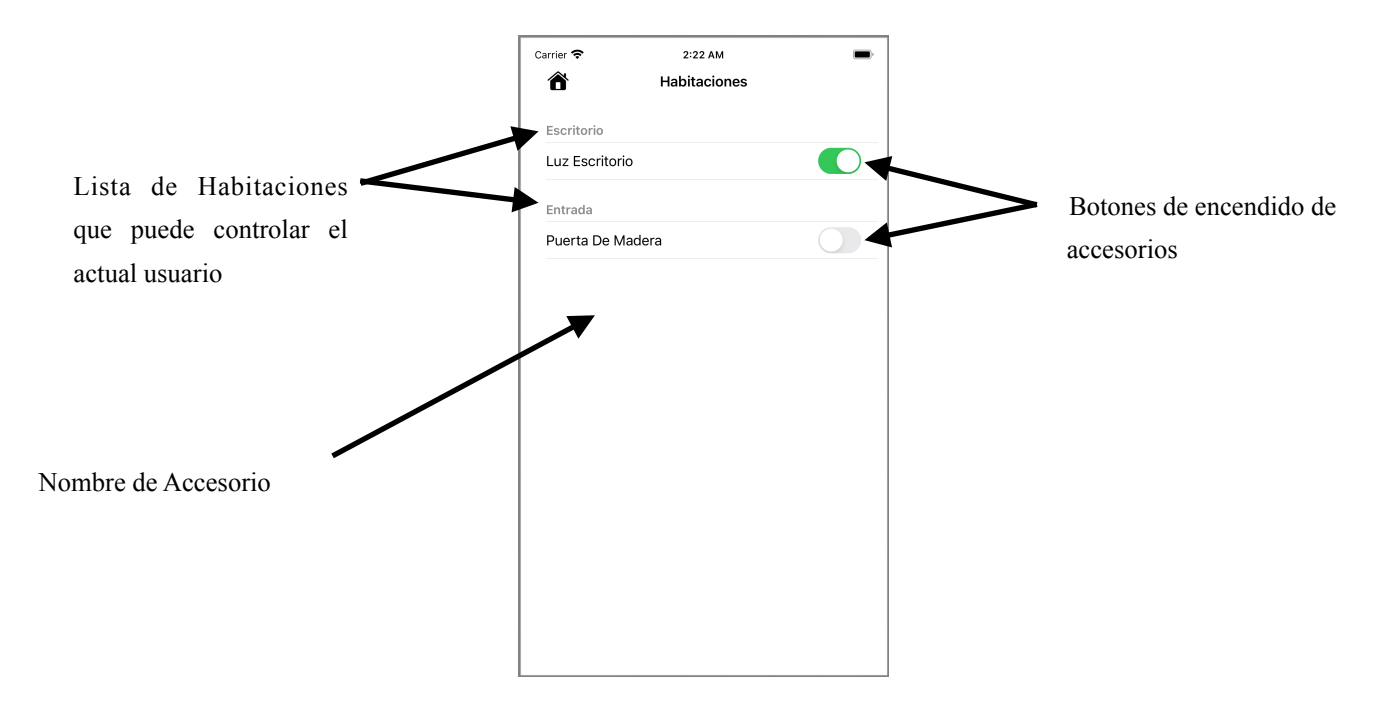

¿Ves los interruptores que están alado de los nombres de los accesorios?

Esos interruptores son los que controlan los diferentes accesorios, encienden y apagan las luces, aire acondicionado y estufa, además abren y cierran las cortinas y la cerradura de las puertas.

Si están encendidos o abiertos estarán de color verde, si están apagados no tendrán color.

Para apagar o encender un accesorio, o abrir o cerrar otro, lo único que debes hacer es presionar el interruptor que está alado de su nombre.

## **4. Configuración**

### **4.1. Ajustes de Usuario**

Desde esta sección podrás cambiar tus datos (Nombre, Apellidos, Nombre de Usuario, y Contraseña).

Si eres un usuario administrador podrás además crear nuevos usuarios, modificar y eliminar los existentes, y volver a otros usuarios administradores o quitar el permiso de administrador.

Esta es la sección que se carga al ingresar a la sección de ajustes:

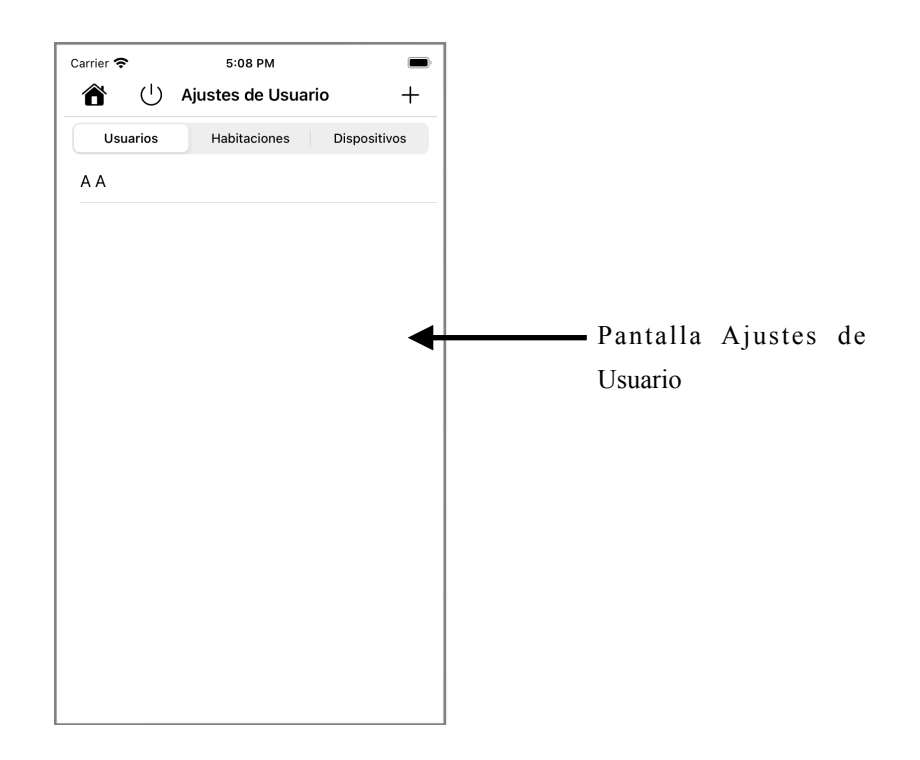

### **4.1.1. Crear Nuevos Usuarios**

Para crear un nuevo Usuario presiona el botón que lleva el signo "más" que se a la derecha en la parte superior de la pantalla:

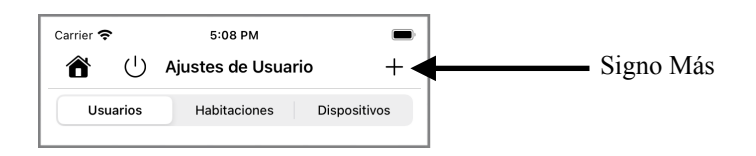

Luego de presionar ese botón se abrirá una ventana en la cual debes llenar los datos del nuevo usuario que crearás:

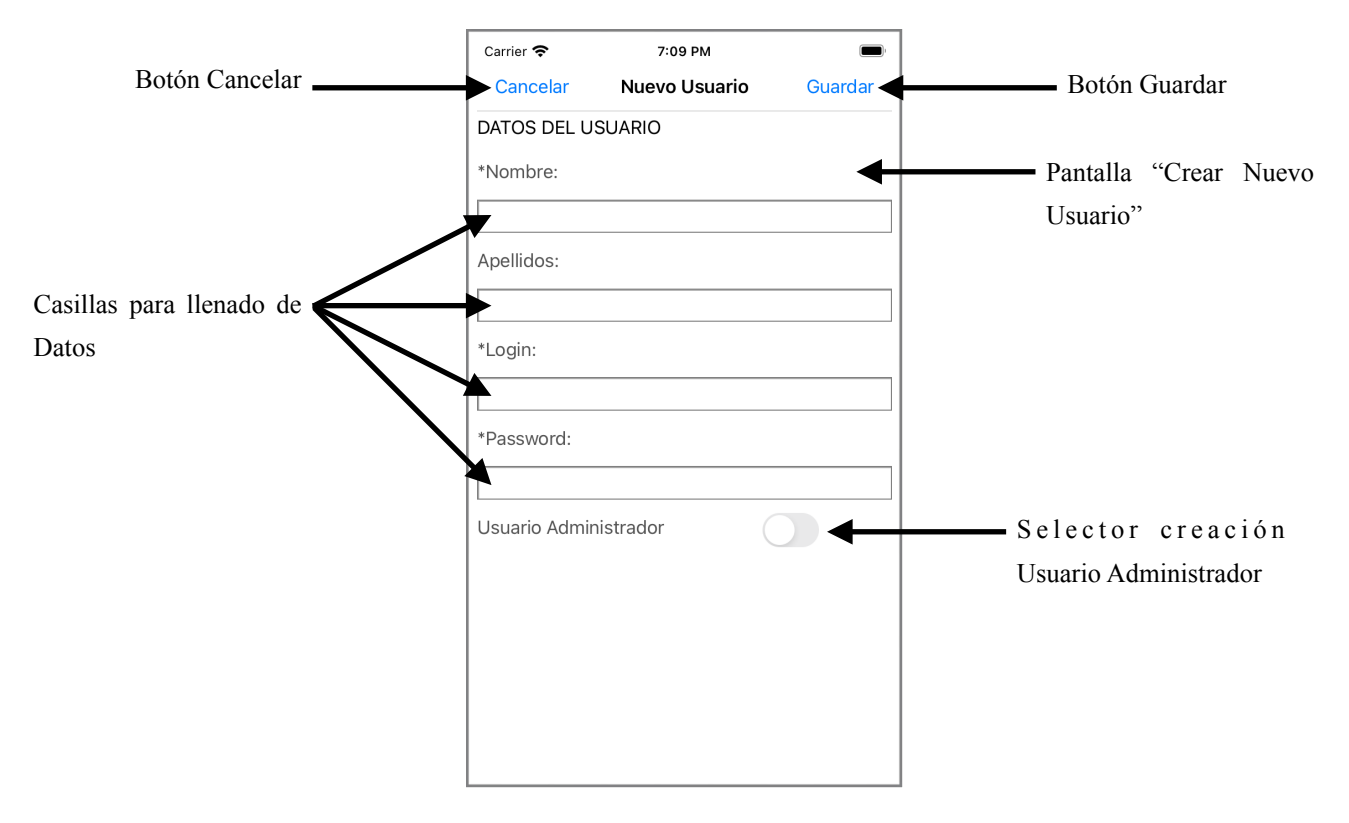

Cuando hayas llenado los datos puedes guardarlos, con el botón "Guardar" o puedes no guardarlos presionando el botón "Cancelar".

#### **4.1.2. Editar Usuarios**

Si eres un usuario normal sólo podrás modificar tu usuario, en cambio un usuario administrador podrá modificar a todos los usuarios.

Para editar los datos de un usuario presiona suavemente su nombre y desliza tu dedo hacia la izquierda, inmediatamente aparecerán los botones "Editar" y "Eliminar", ahora sólo debes presionar el botón "Editar":

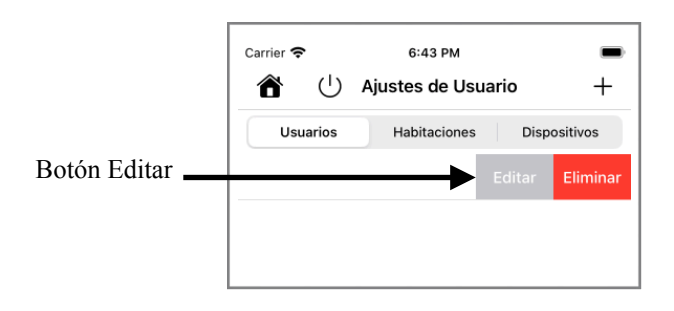

Al presionar el botón Editar se abrirá una nueva ventana que te mostrará los datos del usuario, estos datos puedes modificarlos directamente en esa ventana.

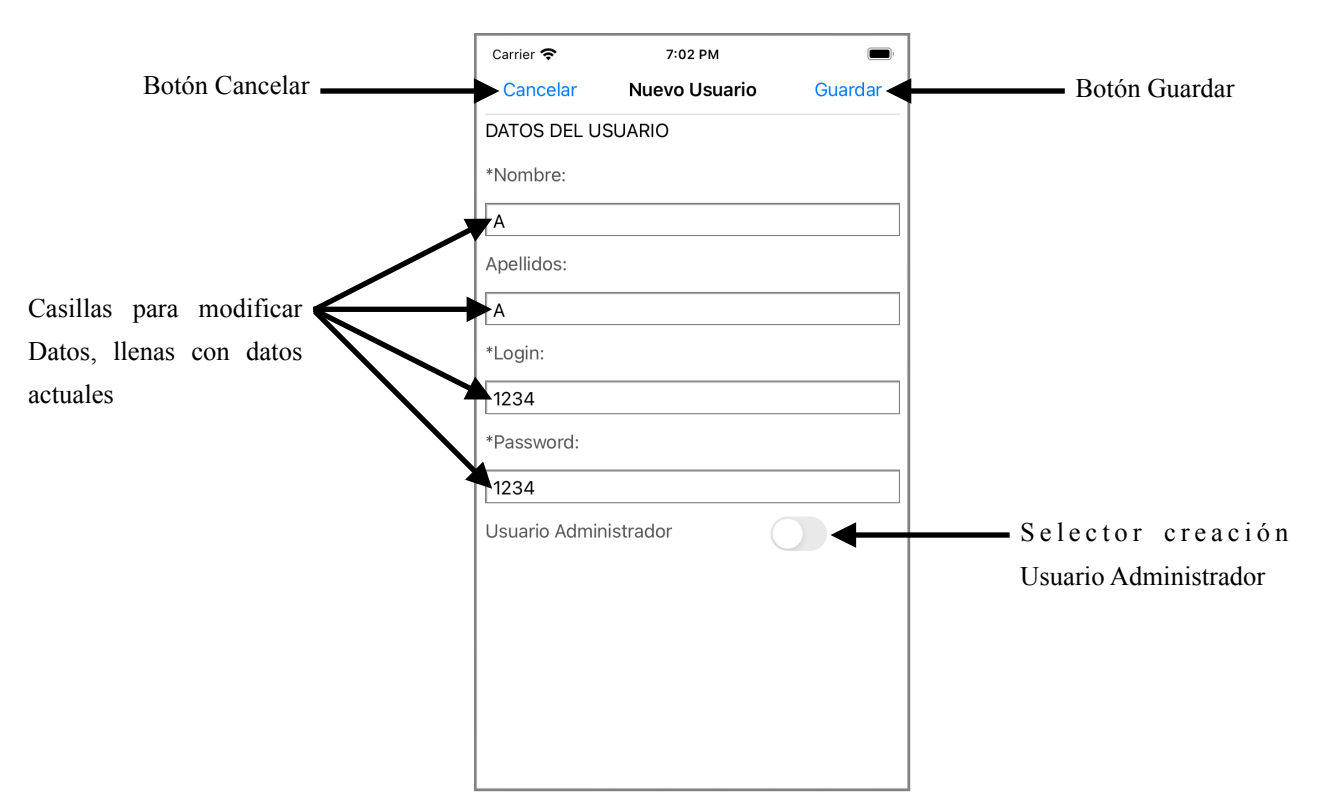

Cuando terminas de modificar los datos puedes guardarlos, con el botón "Guardar" o puedes no guardarlos presionando el botón "Cancelar".

### **4.1.3. Eliminar Usuarios**

Si eres un usuario normal no podrás borrar tu cuenta (para evitar que la borres por accidente).

Un usuario administrador podrá eliminar a todos los usuarios.

Para eliminar a un usuario presiona suavemente su nombre y desliza tu dedo hacia la izquierda, inmediatamente aparecerán los botones "Editar" y "Eliminar", ahora sólo debes presionar el botón "Eliminar":

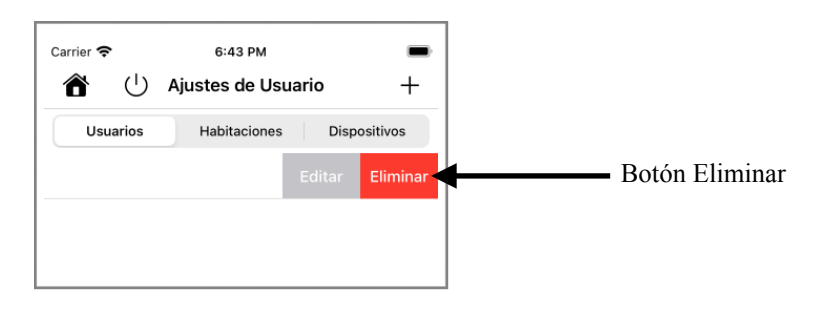

Seguidamente el usuario que seleccionaste será eliminado de la App.

### **4.2. Ajustes de Habitaciones**

### **4.2.1. Dar y Quitar Permiso de Control de Habitaciones**

Desde esta sección (si eres un usuario administrador) podrás dar o quitar autorización a los diferentes usuarios para poder controlar los accesorios de las habitaciones de la casa.

Para ingresar a esta sección debes seleccionar la opción "Habitaciones" del menú móvil de la parte superior de la pantalla:

Como pudiste observar dentro de esta pantalla se listarán todos los usuarios seguidos de todas las habitaciones, alado de las habitaciones encontrarás

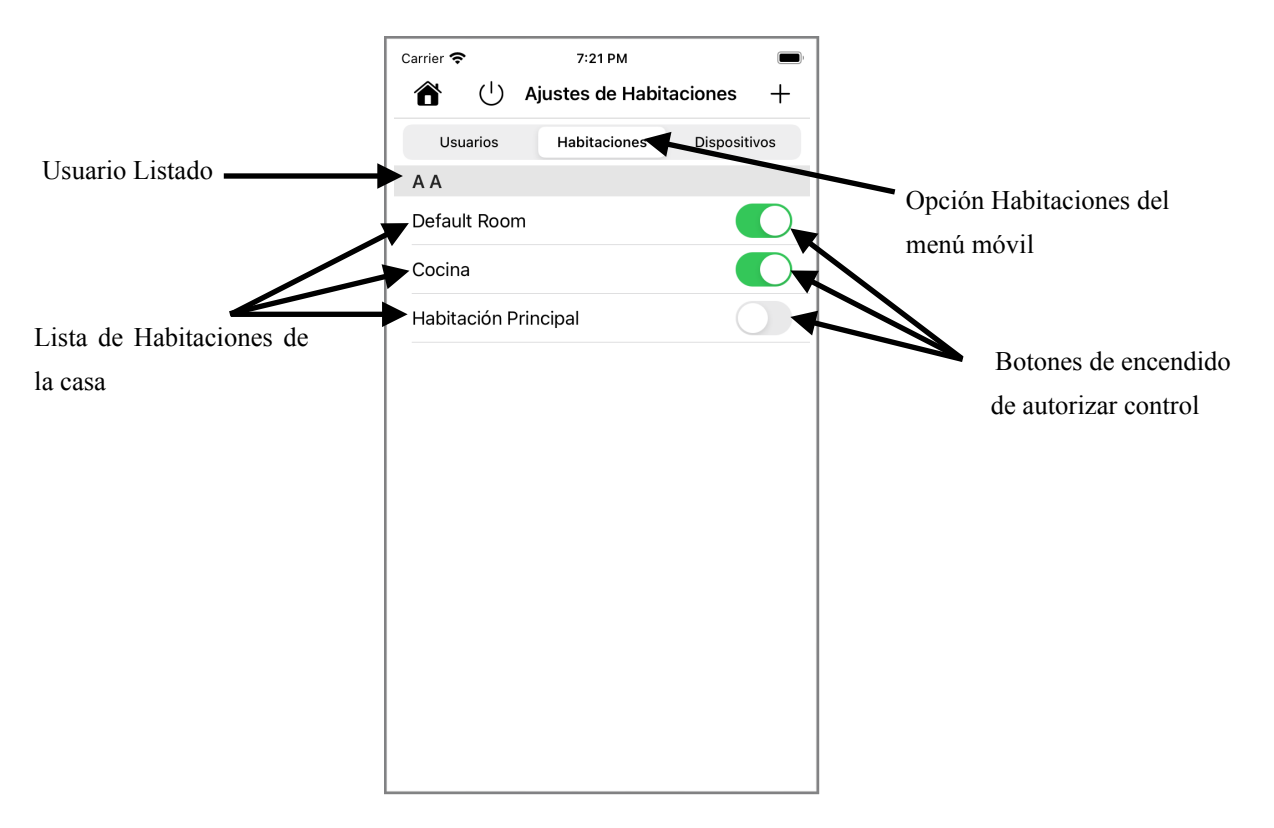

este interruptor que puedes encender o apagar, si esta encendido quiere decir que ese usuario puede controlar los accesorios de esa habitación, si esta apagado el usuario no podrá controlar los accesorios de esa habitación.

### **4.2.2. Crear Nueva Habitación**

Para crear una nueva Habitación presiona el botón que lleva el signo "más" que se a la derecha en la parte superior de la pantalla:

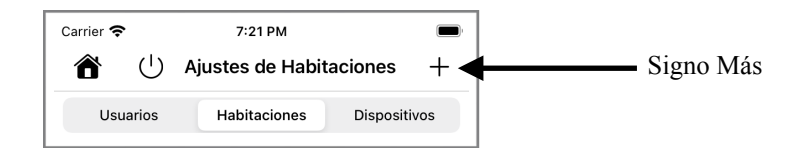

Luego de presionar ese botón se abrirá una ventana en la cual debes llenar el nombre de la nueva habitación que quieres crear:

Cuando hayas llenado el nombre puedes crear la nueva habitación, con el botón "Crear" o puedes no crearla presionando el botón "Cancelar".

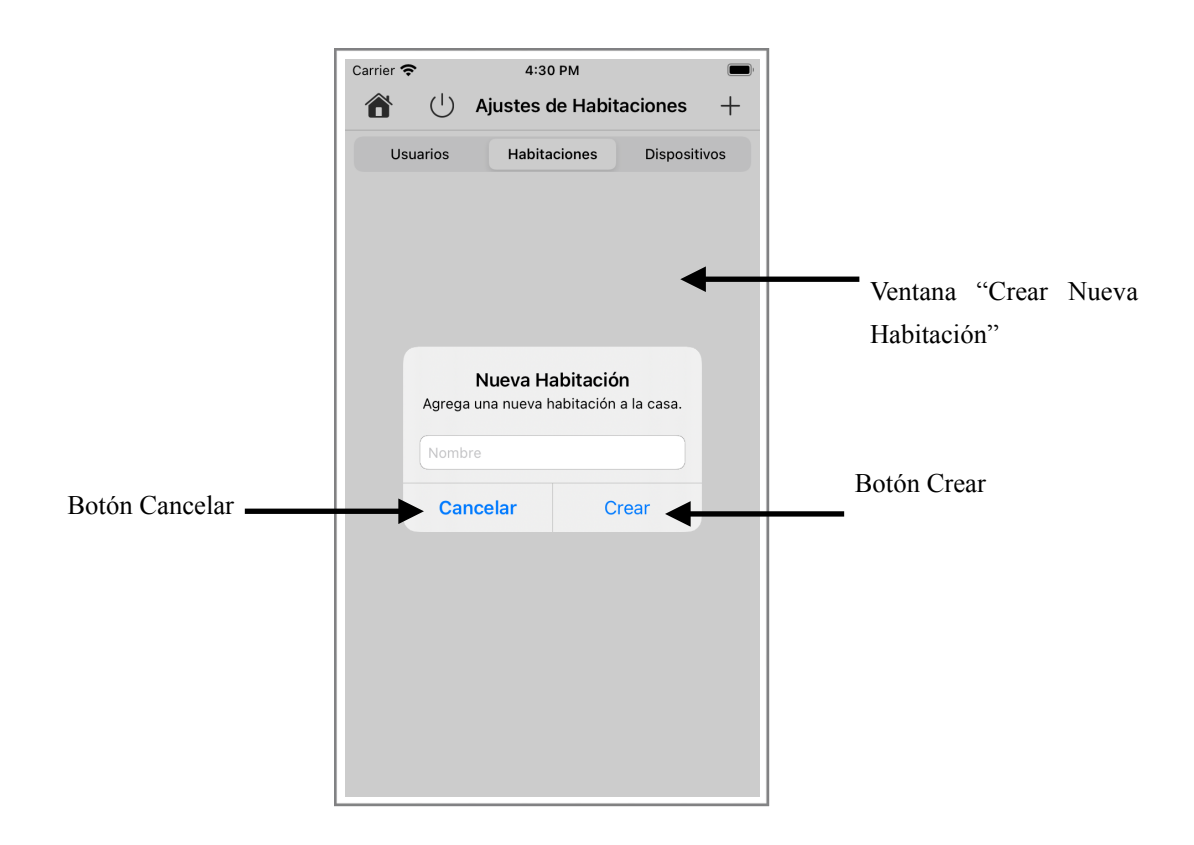

#### **4.3. Ajustes de Dispositivos**

Desde esta sección (si eres un usuario administrador) podrás agregar nuevos accesorios (dispositivos), además de modificar y controlar los accesorios que tiene la casa.

Para ingresar a esta sección debes seleccionar la opción "Dispositivos" del menú móvil de la parte superior de la pantalla:

#### **4.3.1. Agregar un Nuevo Dispositivo**

Para añadir un nuevo Dispositivo presiona el botón que lleva el signo "más" que se a la derecha en la parte superior de la pantalla.

Luego de presionar ese botón se abrirá en una ventana el asistente de configuración de nuevos dispositivos de Apple, este asistente te guiará en los siguientes pasos que debes seguir para añadir un nuevo dispositivo:

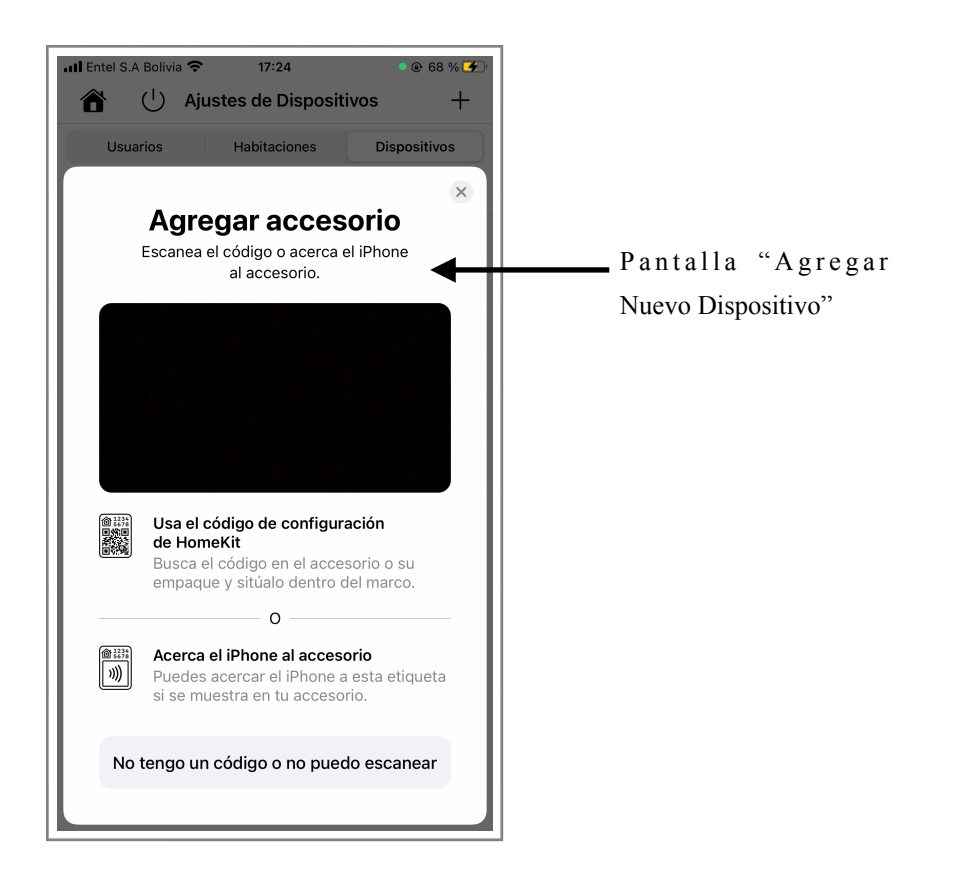

### **4.3.2. Editar Dispositivo**

Para editar un accesorio presiona suavemente su nombre y desliza tu dedo hacia la izquierda, inmediatamente aparecerán los botones "Editar" y "Eliminar", ahora sólo debes presionar el botón de "Editar", seguidamente se abrirá una ventana con los datos del dispositivo:

Desde la ventana selecciona los datos que quieras modificar: Nombre, Habitación en que se encuentra, o selecciona Controlar si prefieres controlar el dispositivo.

Si eliges "Controlar" se abrirá otra ventana en la que se mostrarán todas las opciones de control que tienes para el dispositivo que elegiste:

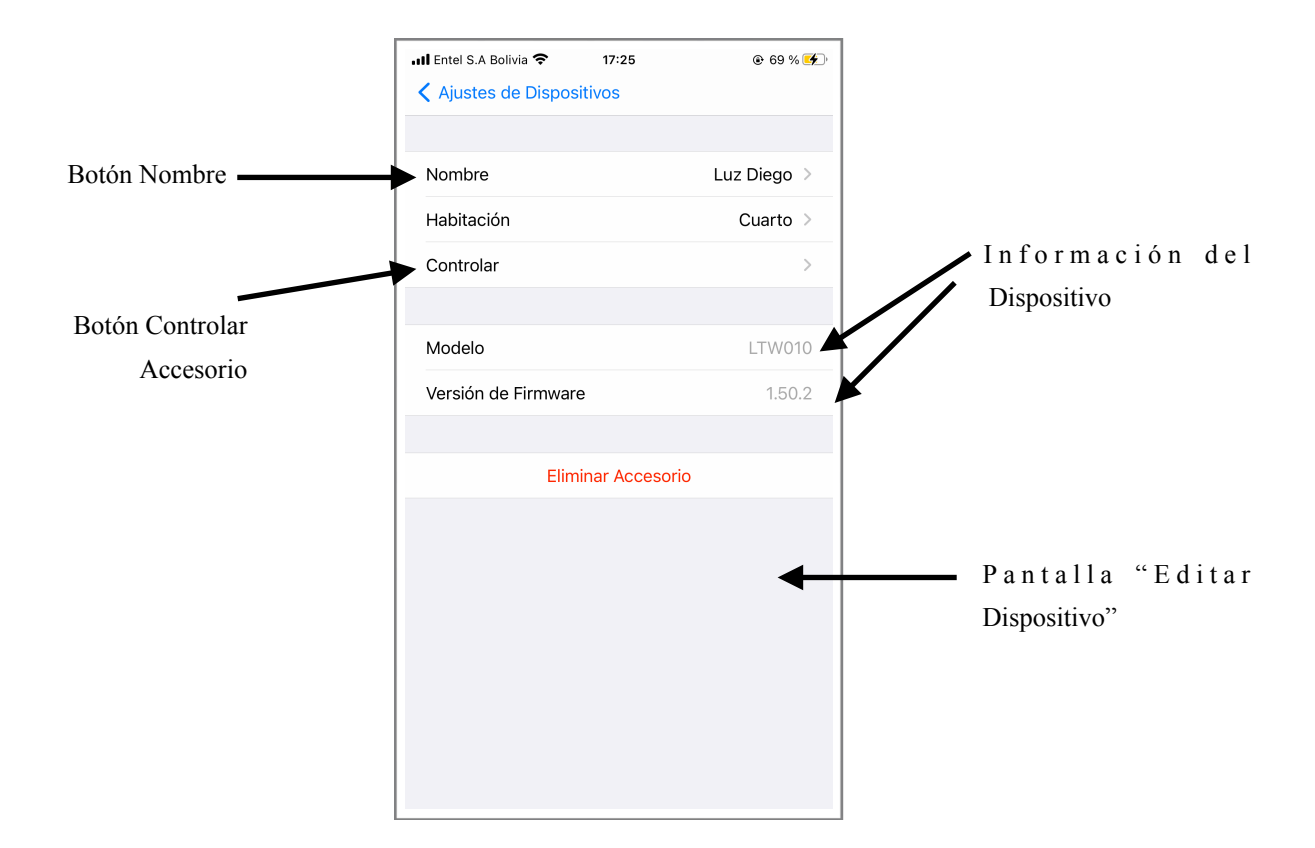

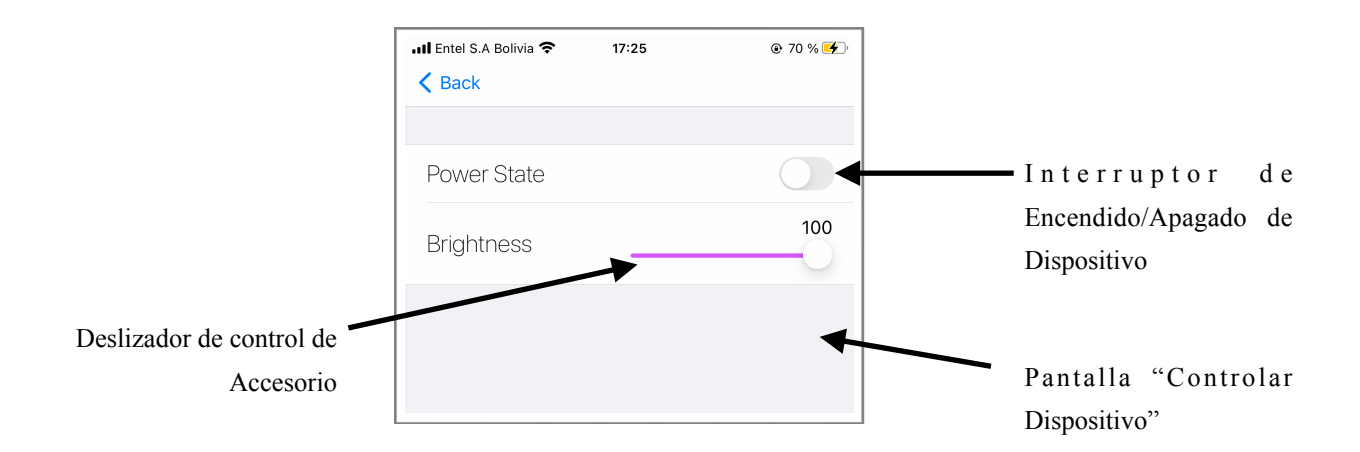

### **4.3.3. Eliminar Dispositivo**

Para editar un accesorio presiona suavemente su nombre y desliza tu dedo hacia la izquierda, inmediatamente aparecerán los botones "Editar" y "Eliminar", ahora sólo debes presionar el botón de "Eliminar", lo que eliminará el dispositivo de tu "Casa".

# **5. Recomendaciones**

Te recomendamos que si no tienes seguridad sobre el uso de la aplicación te dirijas a la sección del manual que lo indica.

No intentes hacer grandes cambios a no ser que estés seguro de ellos, ya que por ejemplo si eliminas un accesorio, habitación o usuario, no puedes volver atrás para no eliminarlo, en cambio tendrías que añadirlo de nuevo, por lo cuál te recomendamos pensar 2 veces antes de eliminar o modificar algo.

Esperamos que este manual te sea de ayuda, ¡suerte!.